# Quick GuideMLS Magic IIE

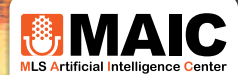

### **Activate - Start**

To activate your device, press and hold the activation key (No. 7 in the following page) You can chose between the operating systems Android 5.1 and Windows 10 in the first screen that will appear.

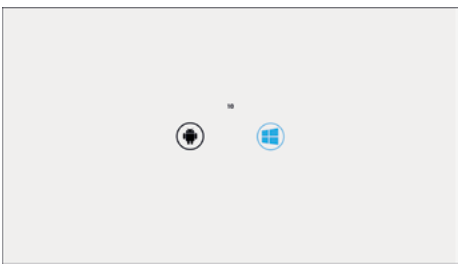

Your initial choice during activation is not binding, you can switch from one operating system to the other whenever you want.

# **Operation**

The device can be used in two ways. As a laptop (with a touch screen) and also as a tablet.

Its charging is done through the tablet-screen.

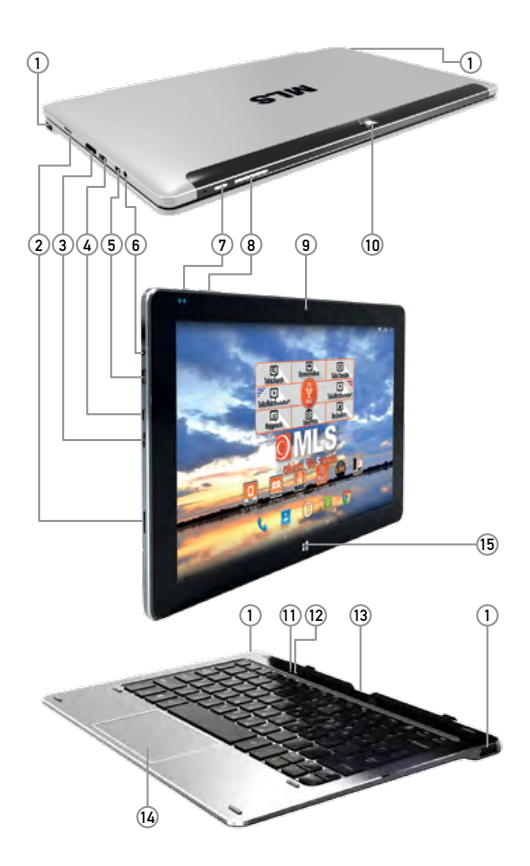

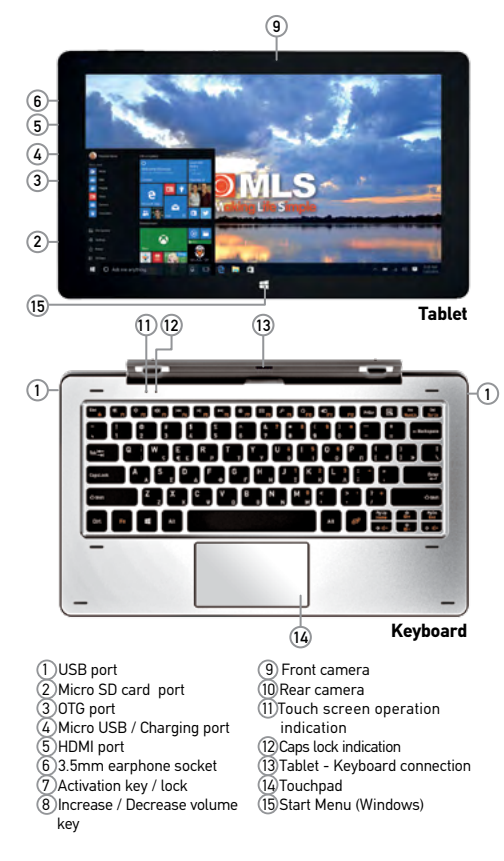

## **Android environment**

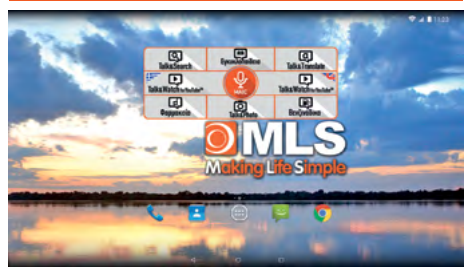

At the initial Android screen, touch any icon to access the relative application.

To move back to the home screen, tap on the  $\bigcap$  home screen icon. To move back, tap on the back icon  $\triangleleft$  . To open the active application management screen, touch the tab  $\Box$ .

# **Switching from Android to Windows**

To switch from the Android environment to the Windows one, press and hold the activation/deactivation key and touch one of the first option that will appear "Restart in Windows".

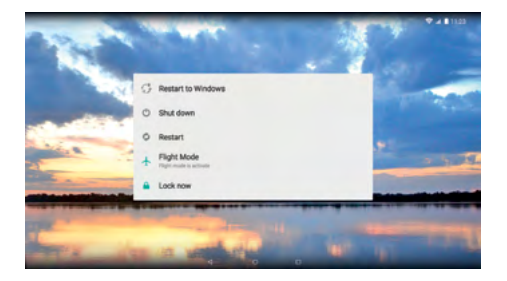

### **Main menu**

Navigate on the main menu by dragging the screen left and right to switch pages on the main menu. Tap and hold on any icon you want, in order to drag it to the main screen, as a shortcut. To go back to the main screen press the corresponding key.

### **Lock & Unlock**

In order to lock your device, tap the activation key. In order to unlock your device, tap the activation key. When the lock icon appears on the screen, drag upwards.

### **Settings**

To access all settings options, touch the top of the touch screen and drag downwards twice. By tappingFli on the following key you can access the general settings. On the "Settings" screen, you can personalize your device to suit your needs, by setting its functions accordingly.

Networks, WiFi, Bluetooth settings, sounds, appearence, applications, all at the tips of your fingers.

### **MAIC (Settings)**

You can set the basic functions of your device through MAIC. Specifically, you can activate/ deactivate the Bluetooth, wifi, data use, gps and silent mode.

Alternatively, you can just say "Settings" and then chose from the settings options.

### **Quick Settings**

By dragging once the upper end of the screen downwards, the settings options will appear. If you drag it once more, quick settings will appear, as shown below.

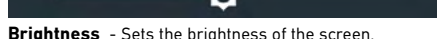

**Wireless networks** - Activate the wifi when you're inside the range of a known wireless network and deactivate it when you're moving away and you want to save battery power.

**Bluetooth** - Allow your device to connect with other devices and Bluetooth accessories to transfer contacts, photos and files or to just use your wireless earphones.

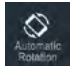

Ţ, Wi-Fi

∦ Bluetooth

> **Automatic Rotation** - It allows the automatic rotation of the screen.

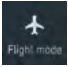

**Flight Mode** - When you activate Flight Mode, all wireless connectivity options will be deactivated. You can reactivate the WiFi and Bluetooth applications through settings or through the quick settings menu.

Drag the notifications screen once and you can see all your notifications, i.e. Messages, missed calls, e-mails, application updates.

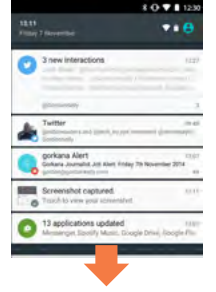

### **Music and Videos**

Transfer the music you like to your device, download music from the internet and enjoy the high quality sound from your device's speaker or your earphones. A world full of music at the tips of your fingers. A world you can create and enjoy, exactly as you prefer.

Watching videos you like is a piece of cake with your MLS device. Furthermore, it offers you video descriptions and information with mini pictures and playlist texts. Your favorite movies, series or YouTube™ videos can keep you high quality company, wherever you are.

### **Photos and Camera**

Touch, tap or pinch on the screen of your device to zoom in or zoom out on a picture. Furthermore, there's automatic rotation between horizontal and vertical function for picture screening. Your favorite moments are always with you, in the way you want to remember them.

By using zoom, you can take your favorite pictures or videos. Save party moments, concerts, vacation or any other pictures or videos you like in your device's memory and your own, or Share them with your friends through e-mail.

### **Home screen**

Arrange your folders, your applications and widgets by tapping and holding your finger on any icon and drag it where you wish. Through this process, the home screen of your device will be arranged in a way that best serves your needs.

### **Internet**

By choosing the internet browser application  $\Box$  on the lower right side of the home screen and by inputing the website you would like to visit, you can easily surf the web and immediately navigate on any web page you like.

Furthermore, you can touch the screen to zoom in/ zoom out and you can chose through the "Menu" to open more windows for simultaneous navigation in different internet web pages. Discover the easiest and fastest Internet trip ever.

At the initial Windows screen, touch any icon to access the relative application.

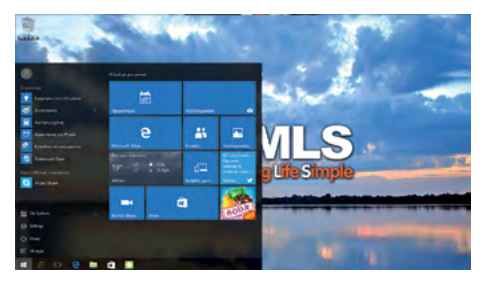

H

**Start Menu** - Tap on the "Start" key on the taskbar. You'll find the applicationw you use more often on the left side, the list of All Applications, as well as the shortcuts to other locations on your computer, such as File Search and Settings.

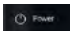

**Operation** - Apart from activation/ deactivation, you can set the device on sleep mode.

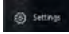

**Settings** - General Windows Settings.

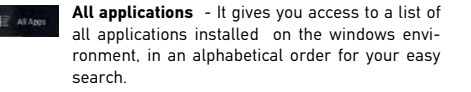

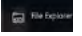

**Search Files** - Search for your files or your folders.

# *Mindows environment Switching from Windows to Android*

To switch from the Windows environment to the Android one, tap on the key  $\Box$  "Start Menu" on the lower left side of your screen.

Next, tap on (b) "Operation" and from there, "Restart" or "Shut down" and then activate your device.

The following screen will appear, and you'll be able to chose the environment you would like to switch to.

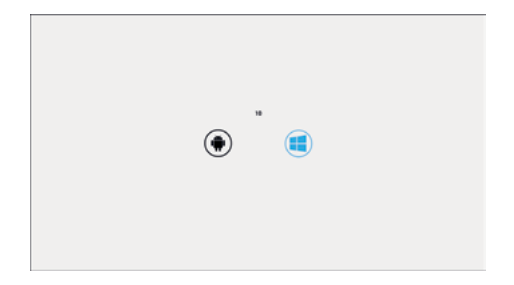

# MLS AFTER SALES SUPPORT SERVICE

You bought an MLS device? You don't know how it works? You don't know how to update the MLS Talk& Drive Maps? What's MAIC? How do I use Talk&Call? MLS is there for you to solve all your possible problems! Customer Service is here to help you and answer any questions you might have. For issues such as:

- Your device won't turn on?
- Won't charge?
- How do I update it?
- MAIC doesn't understand me. I lost all my contacts.
- MAIC, MLS Talk&Call and MLS Talk&Drive do not work &
- How do I export my contacts to my SD card?
- ▶ The storage space of my device is limited. My device has a low response rate.
- GOS doesn't work.
- The flash or the vibrating function do not work.
- My device won't connect to my computer or is not recognized by mycomputer
- The SD card is not recognized

Before you talk to one of our resellers, you can contact us with the following ways:

# Customer Service Call Center

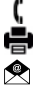

 Τηλ.2310 989838 Fax.2310 989808

Email: support@mls.gr

Monday to Friday 9:30am-8:30pm Saturday10-30am-3.30pm

# Στα MLS Stores

# MLS Store Mall

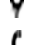

 35, Andrea Papandreou str., 15125 Marousi (inside The Mall Athens)

- Τel. 210 6104859
- Fax 210 6107683
- Email: mlsmall@mls.gr

Monday to Friday 10:00am - 9:00pm Saturday10:00am - 8.00pm

# MLS Store Piraeus

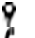

120, Grigoriou Lampraki str., 18532, Piraeus

Tel. 210 4111160

Fax: 210 4111161

Email: mlspeiraias@mls.gr

Monday/Wednesday/Saturday 9:00am-3:00pm Tuesday/Thursday/Friday 9:00am-9:00pm

# MLS Store Cosmos

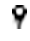

11Th km National Road of Thessaloniki/ Nea Moudania, 570

- 01, Thessaloniki (inside Mediterranean Cosmos)
- Τet. 2310 475263

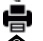

- Fax: 2310 475264
- Email: mlscosmos@mls.gr

Monday to Friday 10:00am - 9:00pm Saturday10:00am - 8.00pm

# MLS Store Tsimiski

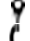

119, Tsimiski str., 54621, Thessaloniki

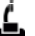

Τel. 2310 220538

Fax 2310 220548

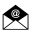

Email: mlstsimiski@mls.gr

Monday/Wednesday 9:00am-5:00pm Tuesday/Thursday/Friday: 9:00am - 9:00pm Saturday 9:00am - 9:00pm

# MLS Offices

### Customer Service Department of Attica

 40, Digeni Akrita str. & Argyroupoleos, Τ.Κ. 16451, Argyroupoli Monday to Friday 9:00am-5:00pm

Customer Service Department of Thessaloniki VΕPΕ TECHNOPOLIS, 555 35, Pylaia, Thessaloniki Monday to Friday 9:00am-5:00pm

# MLS Updater

For your accommodation, MLS has created the MLS Updater. MLS Updater is a tool that allows you to do the following to your Android device:

- ▶ Update the latest MLS Services versions.
- Update your maps
- Update your ROM software by fixing possible problems.
- Keep yourself updated on important subjects regarding
- MLS products and services

MLS Updater is pre-installed in your device. For better support. MLS suggests that you regularly update it to its latest version through Google Play Store. In that way, you'll be continuously updated and receive support for technical issues. Note: MLS Updater is exclusively addressed to MLS smartphone and tablet users.

MLS Destinator users can update their maps to their latest version via our websitewww.mls.gr. Register on our members tab and downlοad the new maps for free via The process is simple and does not require advanced computer knowledge.

The information included in the manual that you're holding are indicative.

Real time functions vary, depending on the operating system edition of the device.

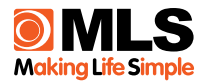

© 2003-2016 MLS. All rights reserved.

The business names and logos MLS and MAIC are trademarks owned by MLS Innovation, registered in Greece and in other countries.

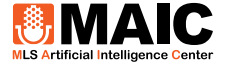

### Android™ and YouTube<sup>™</sup> are trademarks owned by Google, Inc WindowsTM is a Microsoft trademark.

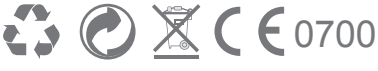

MLS is not responsible for possible typographical errors.